## Using Molding Polylines to Create a Custom Column

Reference Number: **KB-02791**Last Modified: **May 1, 2024** 

The information in this article applies to:

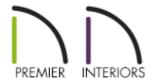

## **QUESTION**

I have searched through the Millwork items that include columns in the Library Browser and have determined that none of the options will suit my needs. How can I create a completely custom column?

## **ANSWER**

Custom columns can easily be made by creating a molding profile and extruding the profile along a closed shape. Use the CAD tools to create a custom molding profile that is the actual height of the column you wish to create and half the width minus 1/2" (the molding will be extruded around a 1" square or circle). See the "Creating and Editing Molding Profiles" article in the <u>Related Articles</u> section for more information on creating a custom molding profile and adding it to your library.

| 1 0 | this example, the following molding profile shape is used:                                                                           |
|-----|----------------------------------------------------------------------------------------------------|
|     |                                                                                                    |
|     | extrude a molding profile to create a column                                                                                         |
|     | extrude a molding profile to create a column While in plan view, select <b>CAD&gt; Boxes&gt; Rectangular Polyline</b> from the menu. |
|     |                                                                                                    |

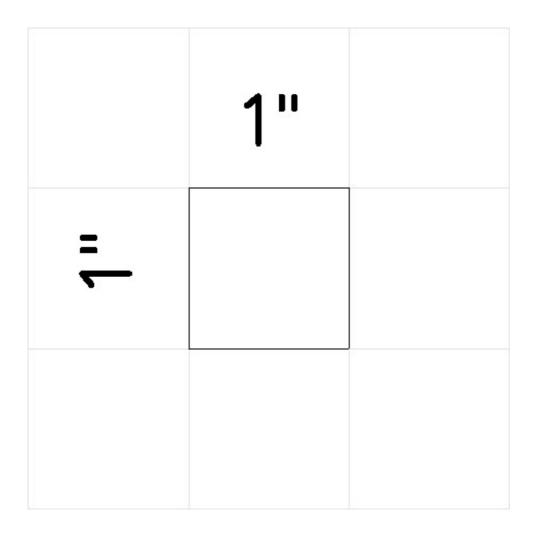

- 3. Using the **Select Objects** tool, select the square and then click the **Convert Polyline** dedit tool.
- 4. In the **Convert Polyline** dialog that appears, choose the **Molding Polyline** option, specify the Layer Options to your liking, then click **OK**.

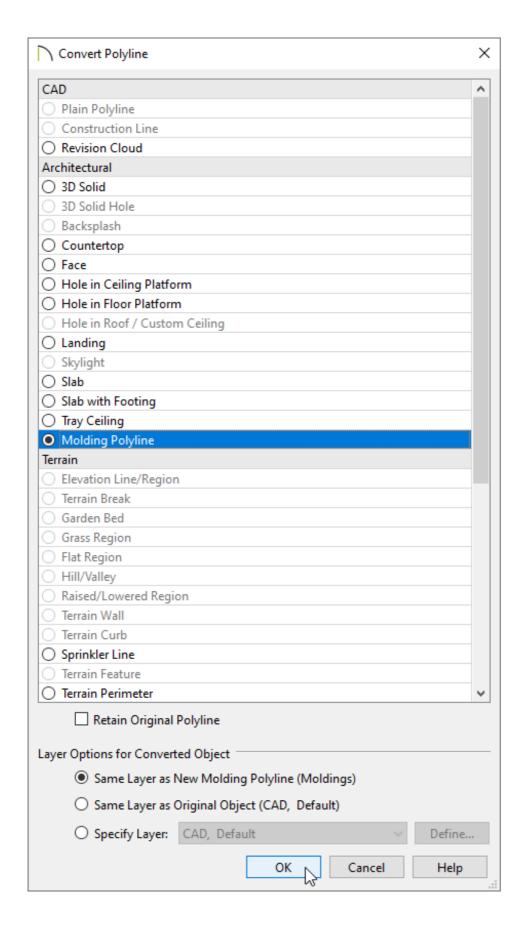

- 5. In the **Molding Polyline Specification** dialog which opens next, select the **Molding Polyline Specification** dialog which opens next, select the
- 6. Click the **Add New** or **Replace** button and browse to the custom molding profile

that you created, which should be located in the **User Catalog**.

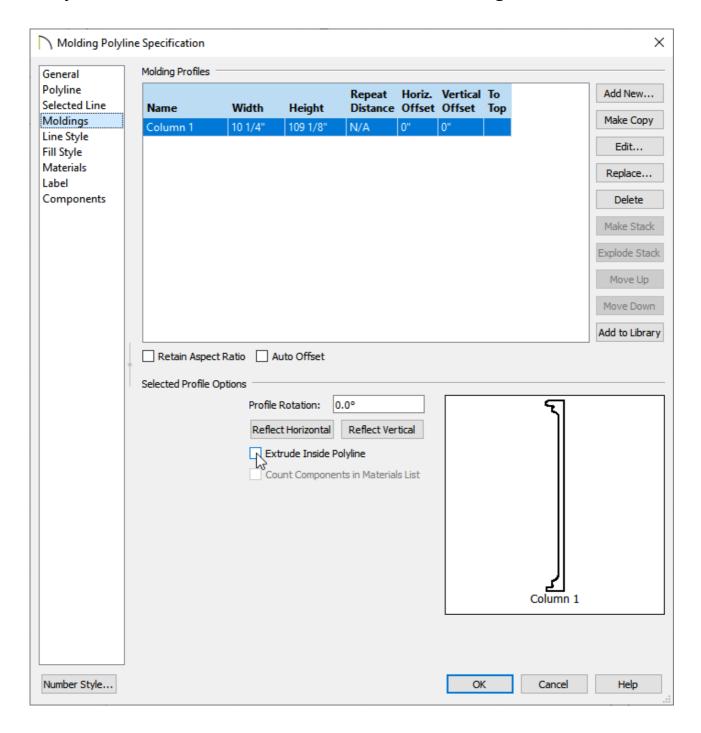

- Notice that the height and width match what was used when the profile was created. You can also change these values here if you'd like.
- Remove the check from the Extrude Inside Polyline box.
- 7. Select the MATERIALS panel and specify your desired material for the column.
- 8. Click **OK** to confirm the changes and take a **Camera** to view to see the results.

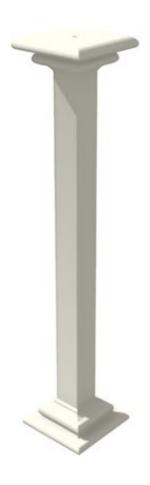

Tapered columns can also be made by using a custom molding profile such as the following:

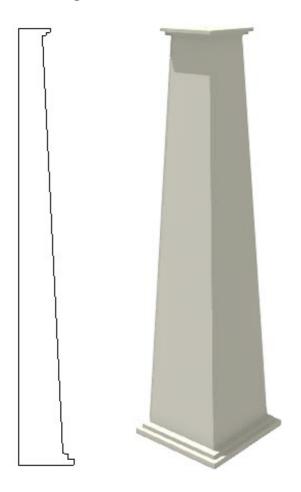

## **Related Articles**

- <u>⁴ Creating and Applying a Custom Molding Profile to a Door's Casing</u>
  (/support/article/KB-01144/creating-and-applying-a-custom-molding-profile-to-a-door-s-casing.html)
- <u>♣ Drawing a Custom Gutter Molding Profile (/support/article/KB-00677/drawing-a-custom-gutter-molding-profile.html)</u>

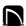

(https://chieftalk.chiefarchitect.com/)

(/blog/)

(https://www.facebook.com/ChiefArchitect)

**⊡** 

(https://www.youtube.com/user/ChiefArchitectInc)

0

(https://www.instagram.com/chiefarchitect/)

(https://www.houzz.com/pro/chiefarchitect/)

**@** 

(https://www.pinterest.com/chiefarchitect/)

208-292-3400 (tel:+1-208-292-3400)

© 2000–2024 Chief Architect, Inc.

Terms of Use (/company/terms.html)

Privacy Policy (/company/privacy.html)